## MICROSOLRESOURCES

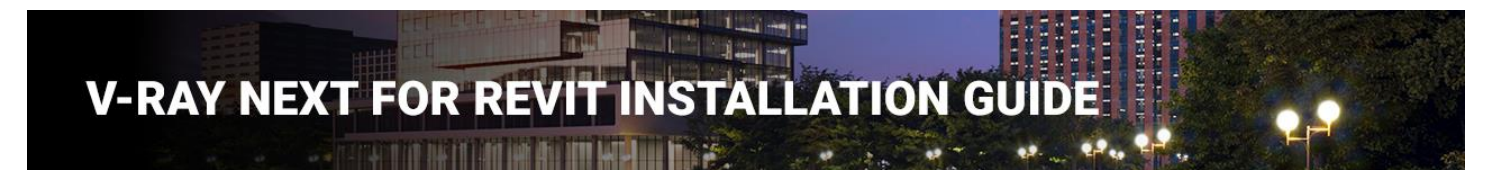

## Overview

This guide is to serve as a reference for installation of V-Ray for Revit.

If you experience any problems, please contact [vray@microsolresources.com](mailto:vray@microsolresources.com)**.**

A complete installation of V-Ray for Revit consists of:

- V-Ray
- V-Ray license server
- Online Licensing Documentation
- Swarm
- Chaos Cloud Client app

In order to complete a full installation of V-Ray for Revit, you need to run the provided installer.

The V-Ray license server and the link to set up the license will be automatically installed.

## Installing V-Ray for Revit

To install V-Ray for Revit make sure your Windows account has administrative privileges and double-click the installer to run it:

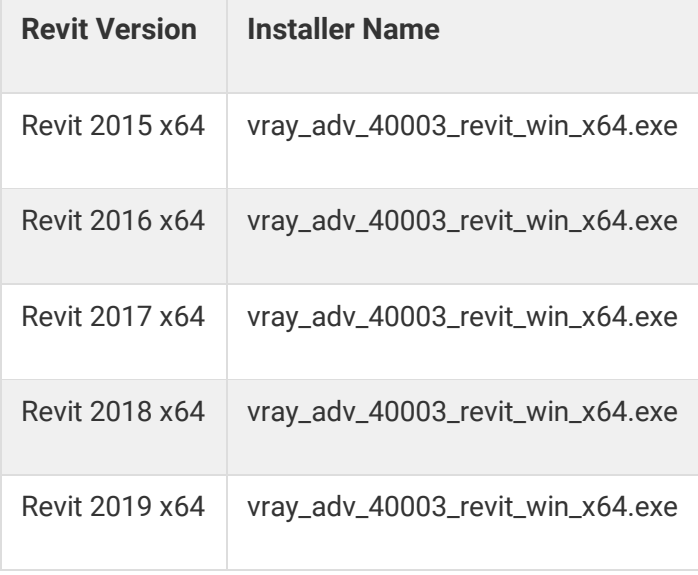

To complete the installation follow these steps:

1. You will be presented with the licensing agreement. Please take a moment to read it, click **I Agree** to continue.

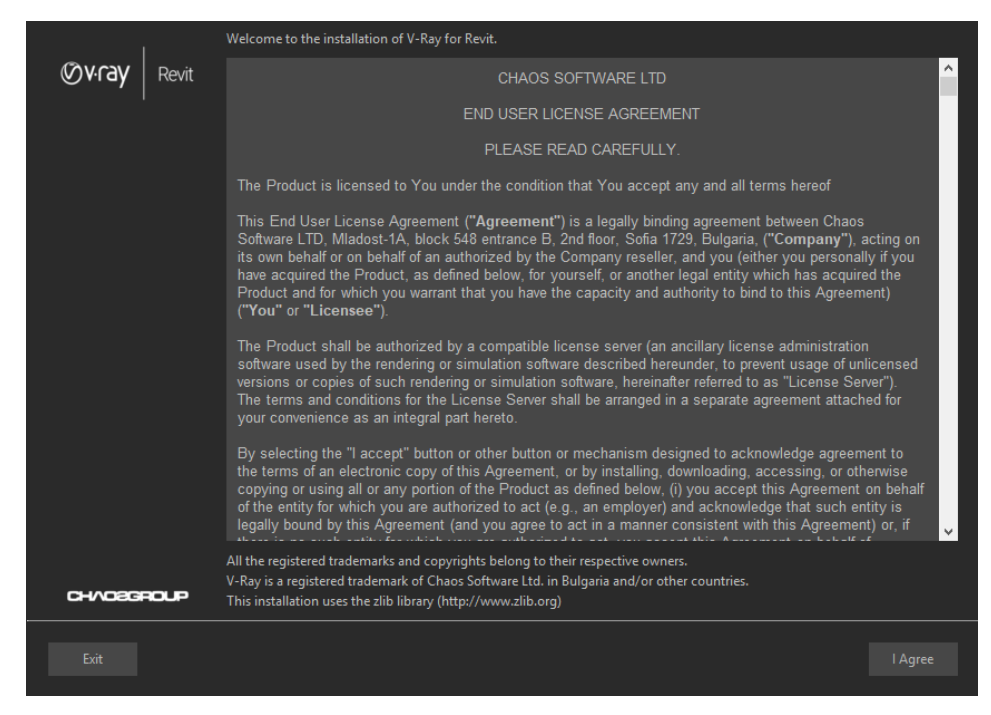

2. Next, you can select Revit version you wish to install V-Ray for. You can also opt-in for the latest version of V-Ray Swarm and of Chaos Cloud Client app

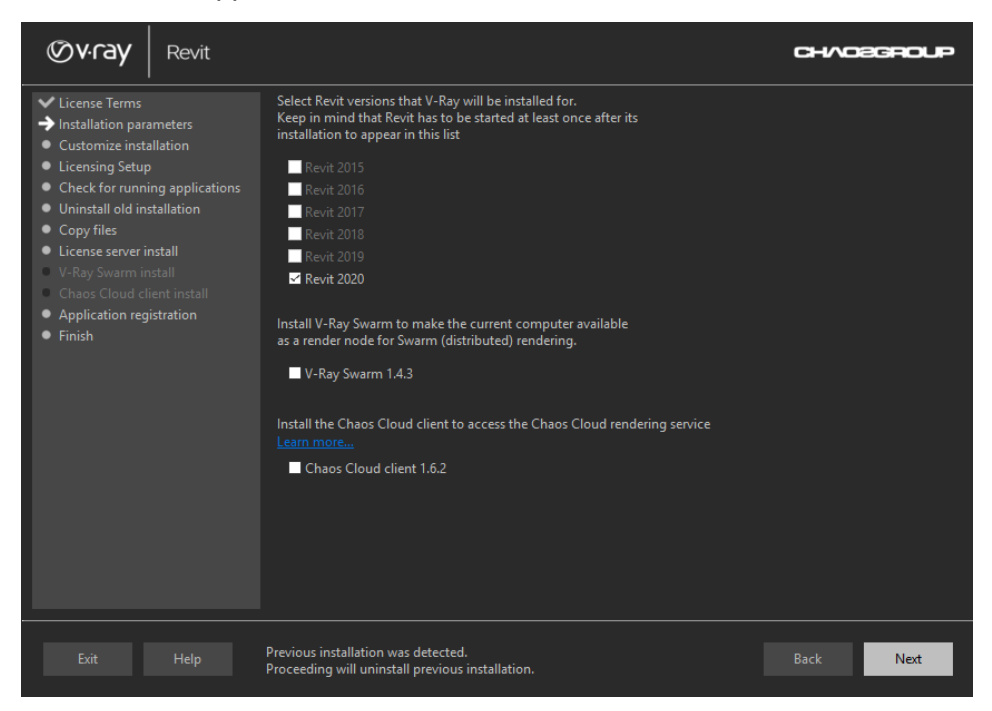

3. You can customize your installation.

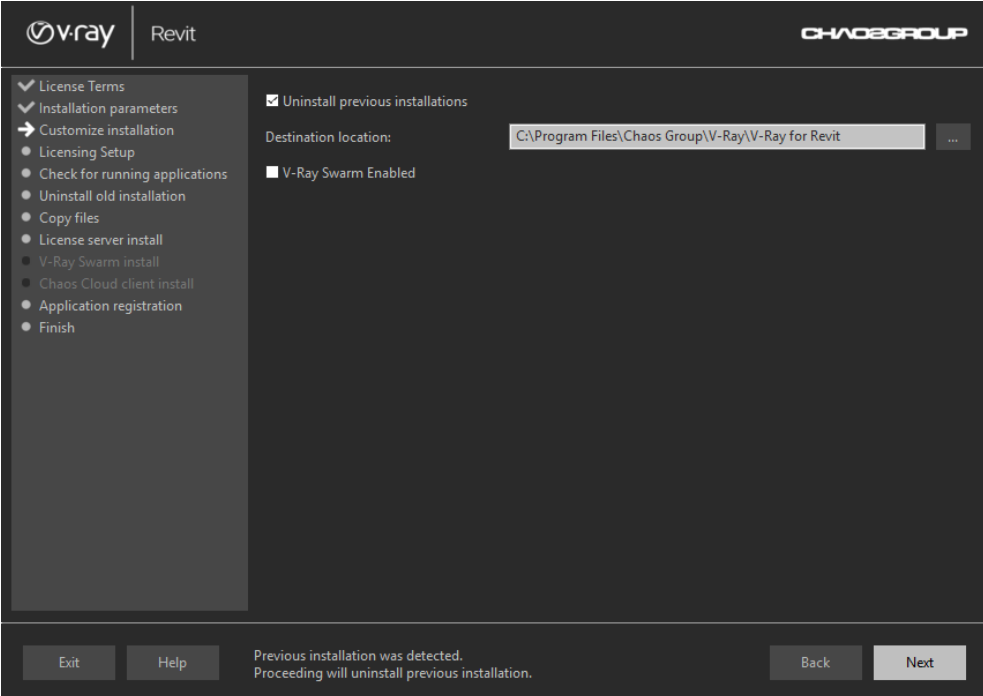

4. The next screen configures the Licensing Setup installation. The connection to the V-Ray license server by default is **Local V-Ray license server on this machine**. You can also choose to customize the installation. (In this case, we choose not to install the License Server.)

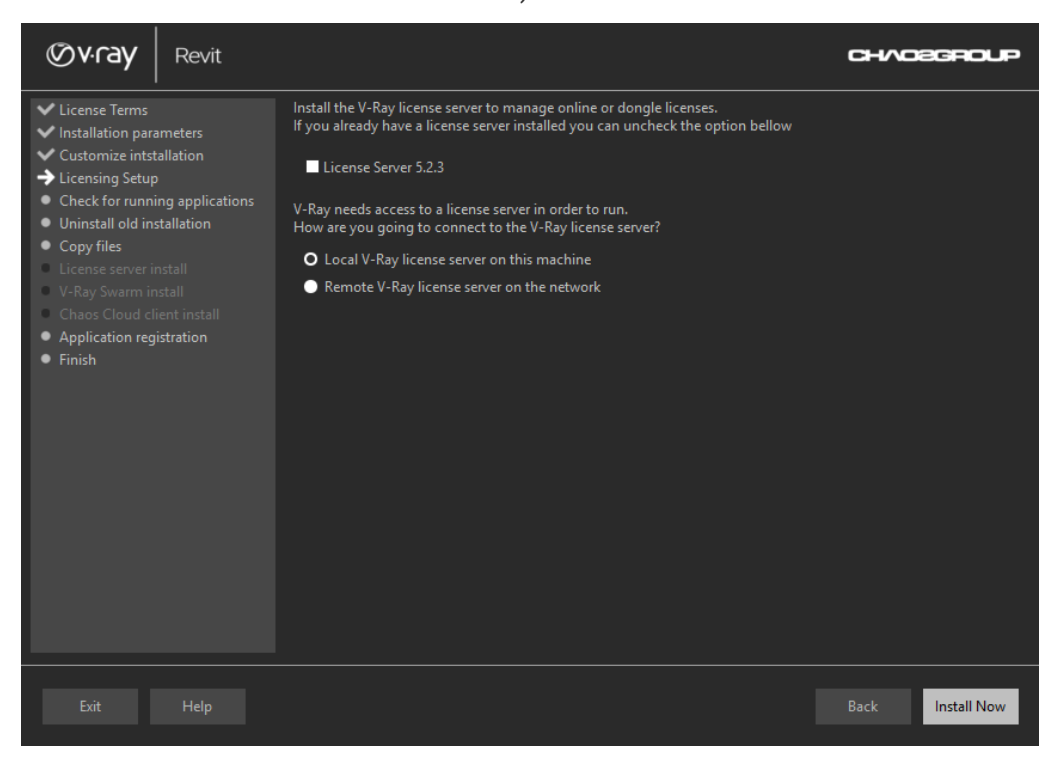

5. If you choose the **Remote V-Ray license server on the network** option, you will be prompted to fill in the host address and port information of the server of your choice. Click **Install Now** to begin the installation.

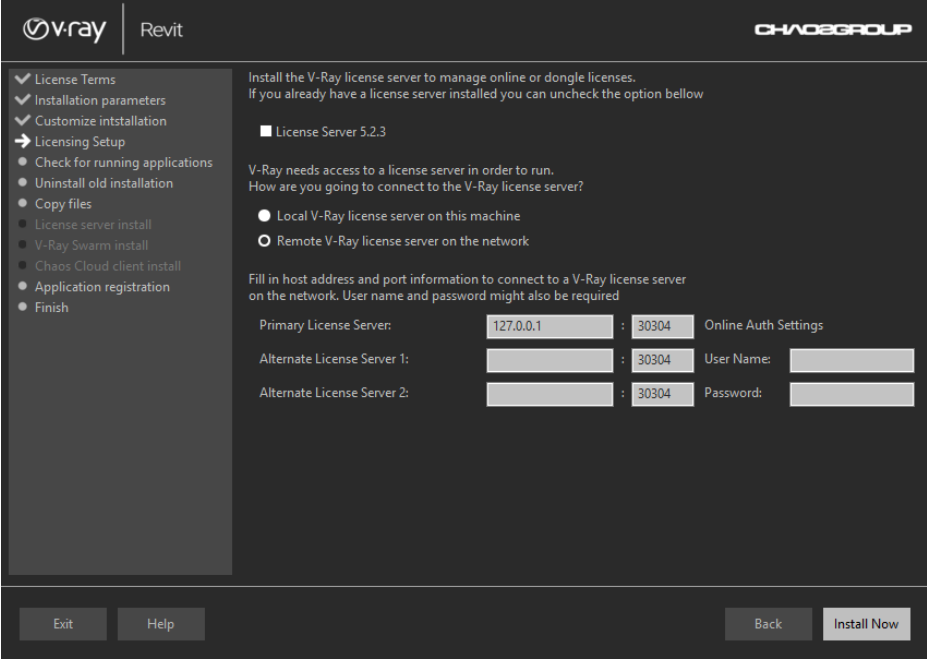

6. The installer will first check for running applications and will prompt you to stop them, if there are such. Then it will automatically uninstall all old versions.

7. Your installation is completed. On the last screen resides the usage statistics collection option. Also, you can check the **Open the release notes file** option to open the release notes file after the installation.

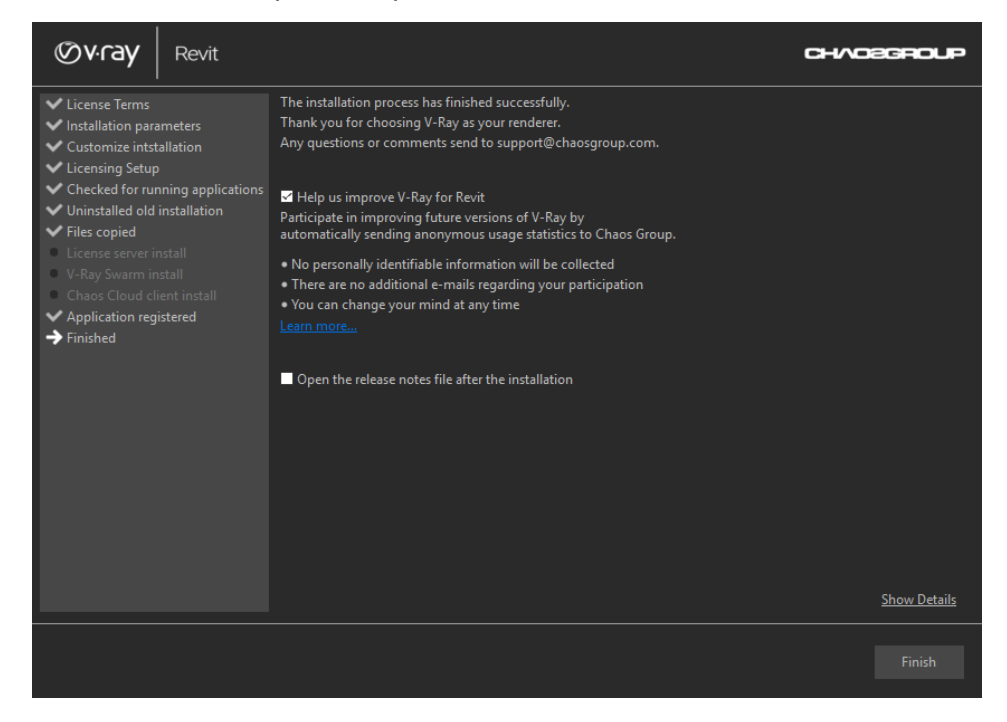